# 引き算アフィリ

# レントラックスの副サイト登録・ 提携申請・ アフィリエイトリンク取得

## 目次

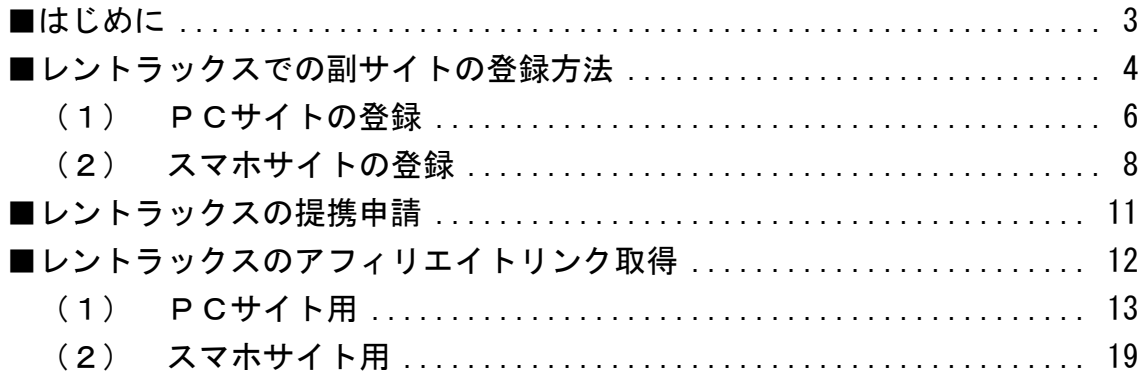

<span id="page-2-0"></span>■はじめに

このマニュアルを読む前に先に下記マニュアルをご覧ください。 ⇒ K3-201:サイト作成手順.pdf

尚、レントラックスでは、 初めてのサイト作成時と、2回目以降のサイト作成時では、 手順が異なります。

以下の通りの流れで、進めていきましょう。

#### <はじめてレントラックスでサイトを作成する場合>

[副サイト登録](#page-3-0) ↓ [アフィリエイトリンク取得](#page-11-0)

#### <2サイト目以降の場合>

[アフィリエイトリンク取得](#page-11-0)

## <span id="page-3-0"></span>■レントラックスでの副サイトの登録方法

今回は、僕が作成した以下のサイトを例に、 副サイトの登録方法を説明していきます。

サイト名:プリウスの査定をするならコチラ PCサイトのURL:[http://taiki-ppc.info/001\\_car\\_ikatsu/index.html](http://taiki-ppc.info/001_car_ikatsu/index.html) スマホサイトのURL:[http://taiki-ppc.info/001\\_car\\_ikatsu/index\\_s.html](http://taiki-ppc.info/001_car_ikatsu/index_s.html)

----------------------------------------------------------------------

----------------------------------------------------------------------

## あなたが副サイトを登録するときは、 ご自身で作成したサイトの情報を登録してくださいね。

間違っても、上記に記載されている僕のサイトを "あなたのサイトとして"登録しないでくださいね。

尚、レントラックスでは、 はじめてサイトを作成したときしか副サイト登録を行ないません。

厳密に言うと、サイト作成の度に行なうべきなのかもしれませんが、 少しでも効率化させるために、そのような手順にしています。

したがって、2サイト目以降は副サイト登録しませんから、 以下のページへ進みましょう。

⇒ [■レントラックスのアフィリエイトリンク取得](#page-11-0)

それでは、副サイト登録を行ないます。

## 【1】

まず、下記のURLからレントラックスへアクセスしてください。

## ▼レントラックス

<https://manage.rentracks.jp/manage/login>

## 【2】

ログイン情報を入力し「ログイン」をクリックします。

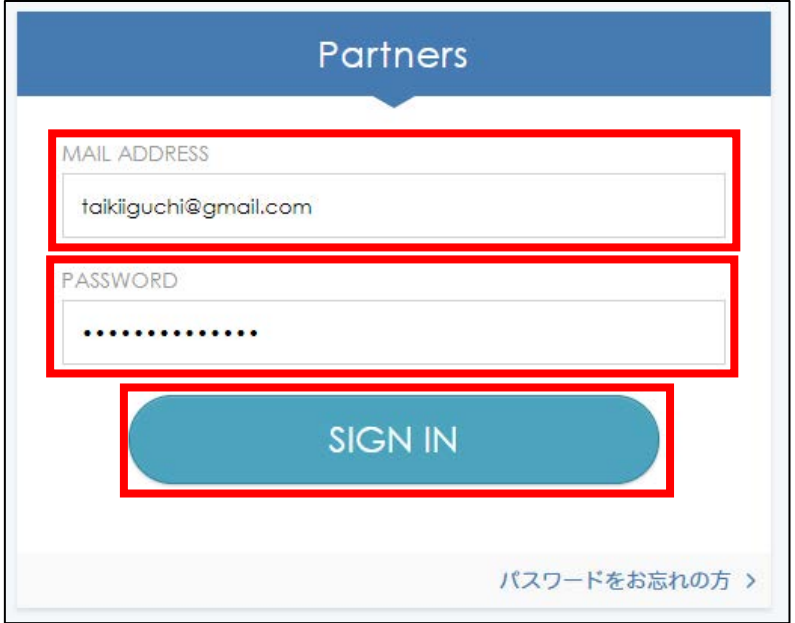

## <span id="page-5-0"></span>(1) PCサイトの登録

まずは、PCサイトを登録します。

## 【3】

「登録情報管理」をクリックします。

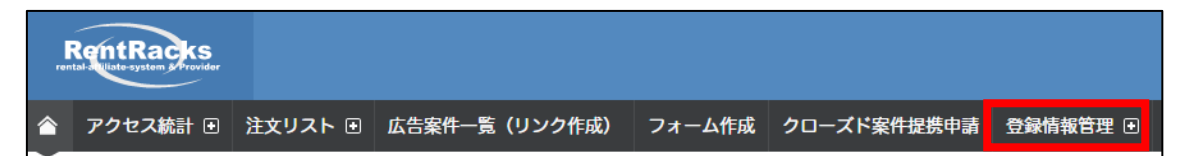

## 【4】

次に「サイト登録」をクリックします。

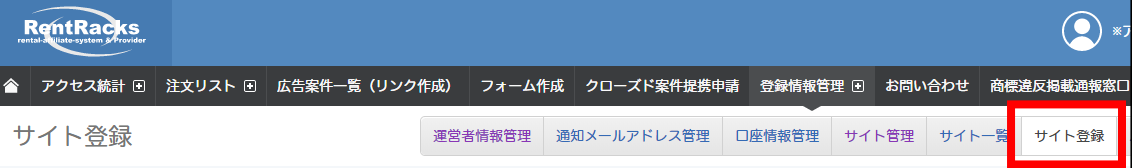

【5】

あなたのサイトの情報を入力します。

- ① サイト名称:サイトのタイトルを入力します。 (サイト名の前に[PC]と入力すると管理しやすい)
- ② サイトURL:PCサイトのURLを入力します。
- ③ 報告機能:「個別設定適用」を選択する。
- ④ 「サイト情報を登録する」をクリックします。

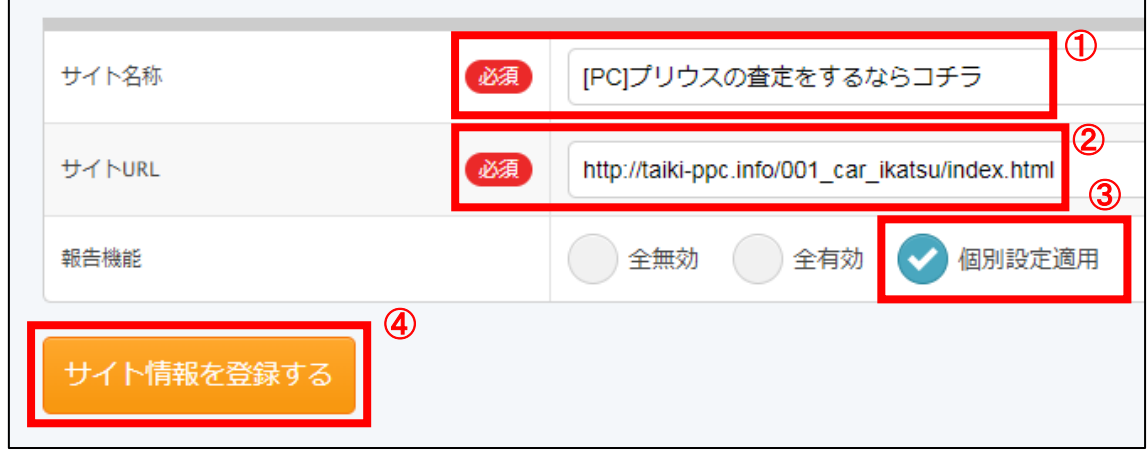

※上記の入力情報は記入例です。 あなたが入力する際は、あなたのサイトの情報を入力してください。

#### 【6】

正常に登録が完了したら、下記のようなページが表示されます。 これでPCサイトの副サイト登録は完了です。

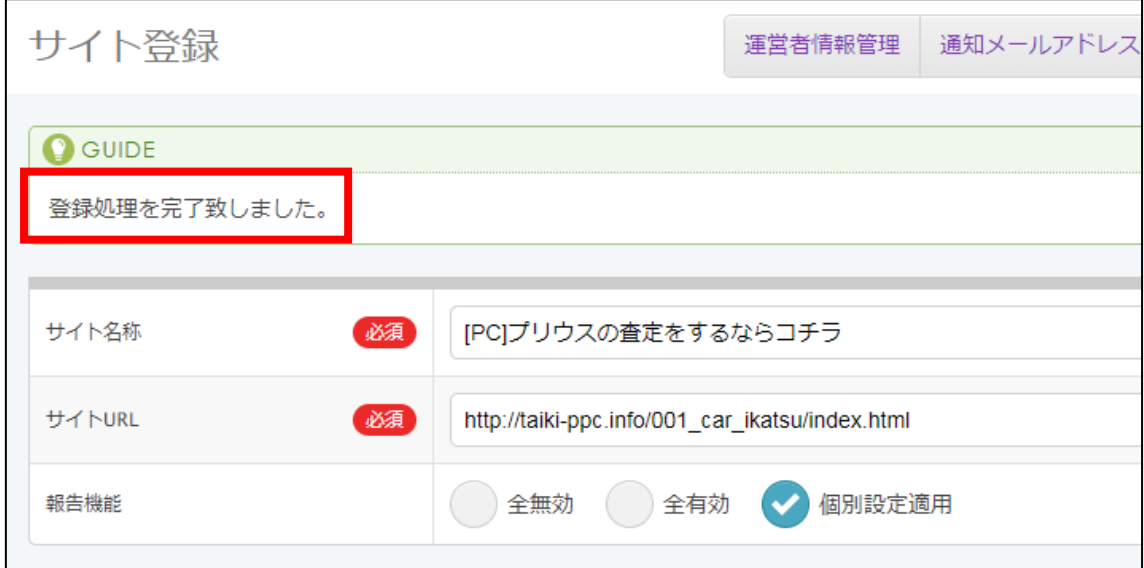

## <span id="page-7-0"></span>(2) スマホサイトの登録

次に、スマホサイトも登録します。

「サイト名称」「サイト URL」の内容が異なるだけで、 基本的な操作手順は、これまでと同じです。

## 【7】

画面右上にある「サイト登録」をクリックします。

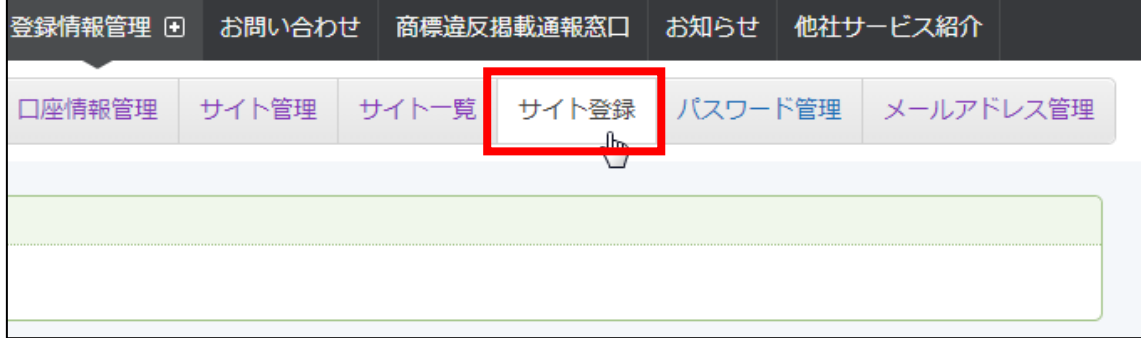

【8】

あなたのサイトの情報を入力します。

- ① サイト名称:サイトのタイトルを入力します。 (サイト名の前に[スマホ]と入力すると管理しやすい)
- 2 サイトURL: スマホサイトのURLを入力します。
- ③ 報告機能:「個別設定適用」を選択する。
- ④ 「サイト情報を登録する」をクリックします。

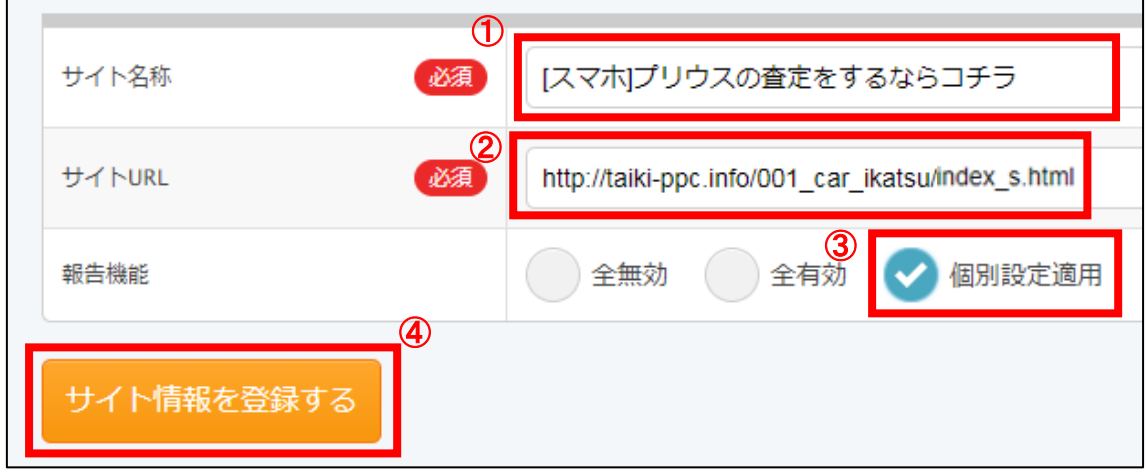

#### 【9】

正常に登録が完了したら、下記のようなページが表示されます。 これで、スマホサイトの副サイト登録は完了です。

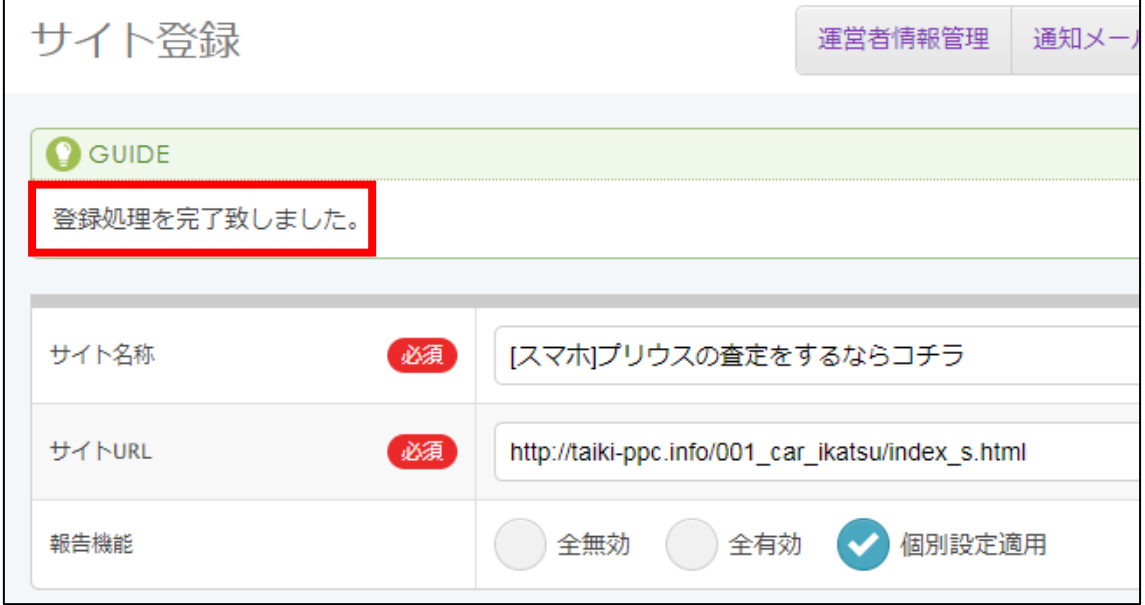

## 【10】

次に、画面右上の「サイト一覧」をクリックします。

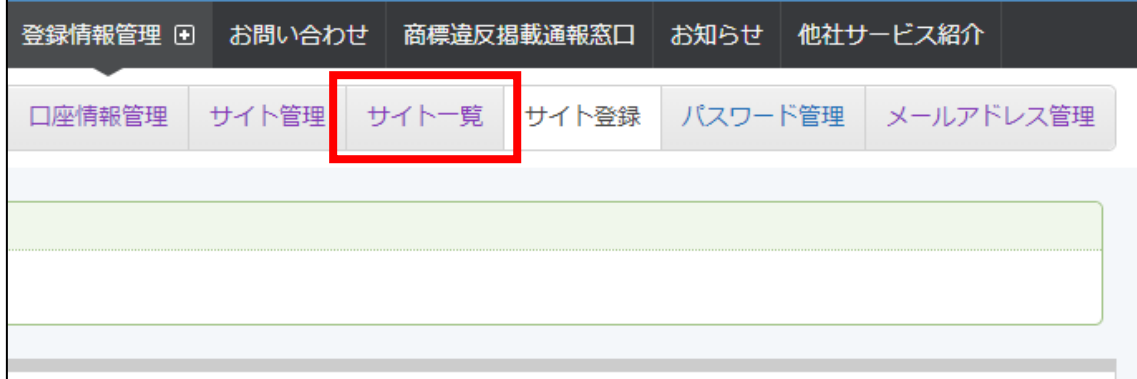

## 【11】

### PC・スマホサイトを登録するとこのような形になります。

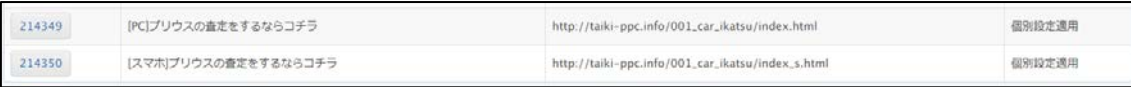

(こちらはサイト一覧の画面です)

これで副サイト登録は完了です。

## <span id="page-10-0"></span>■レントラックスの提携申請

レントラックスでは提携申請が必要ありません。 ですから、すぐにアフィリエイトを開始することができます。

一部、「クローズド案件」という商品があります。

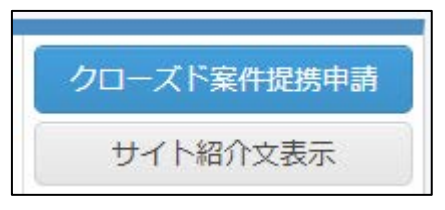

こちらの商品に関しては、「提携申請」が必要になりますので、 「クローズド案件提携申請」タブから提携申請をしてください。

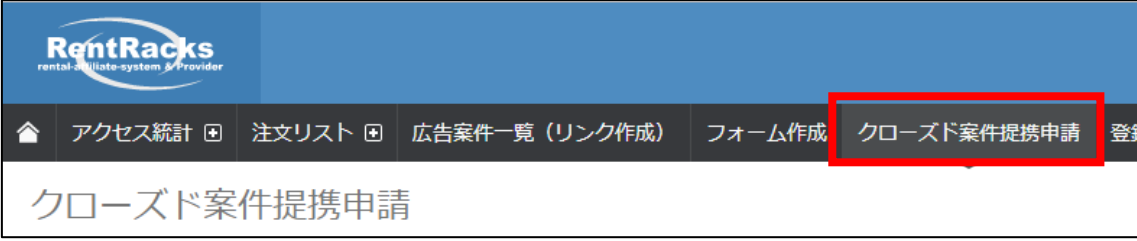

## <span id="page-11-0"></span>■レントラックスのアフィリエイトリンク取得

次に、アフィリエイトリンクを取得する方法について解説します。

ここからは、「王道用サイト置き場」で使った

「記事/商品名(実際に商品名が入力されたもの).txt」を使いますので 事前に準備しておきましょう。

「記事/商品名(実際に商品名が入力されたもの).txt」の、 アフィリエイトリンク蘭は、まだ未入力ですね。 ここに今からアフィリエイトリンクを記入していきます。

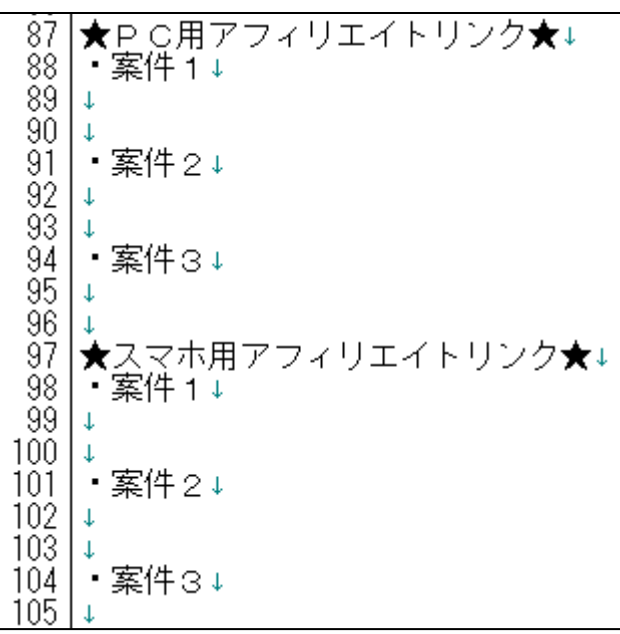

注意点として、「案件 1」「案件 2」「案件 3」、 それぞれの案件をしっかりと把握しておいてください。

分かりやすいように、下記のようにしておくとミスがなくなりますね。

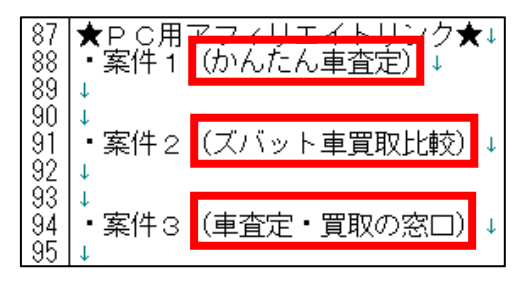

12 Copyright 株式会社アリウープ, All Rights Reserved.

さて、それではまずはPCサイト用のアフィリエイトリンクを取得します。

## <span id="page-12-0"></span>(1) PCサイト用

#### 【12】

「広告案件一覧(リンク作成)」をクリックします。

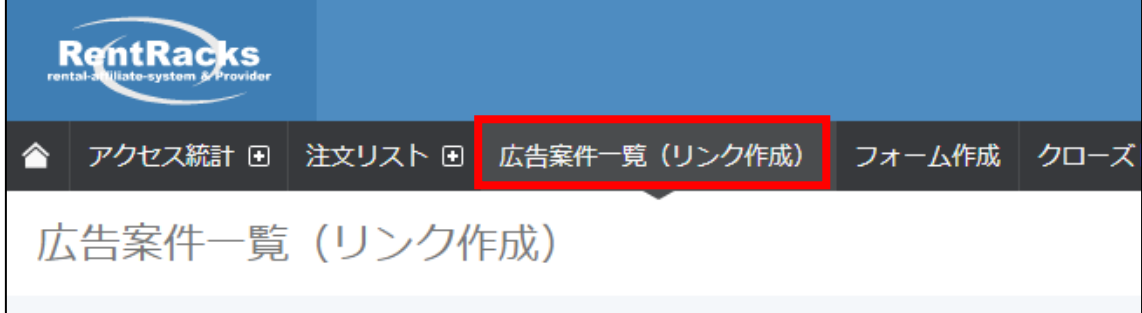

## 【13】

レントラックスでは「対象カテゴリ」の選択と、

「キーワード」での検索を組み合わせることで案件(商品)を検索できます。

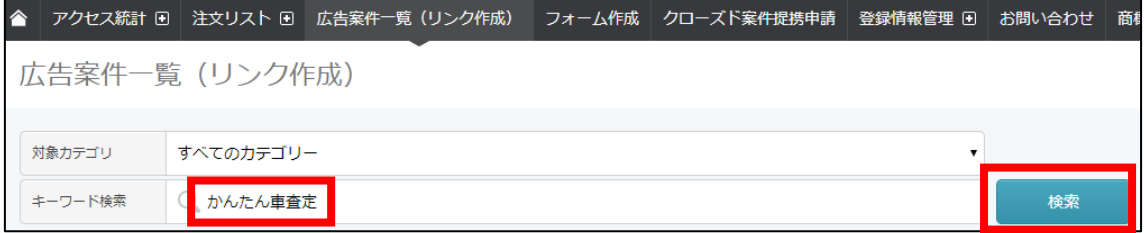

## 【14】

アフィリエイトリンクを取得したい案件の横にある 「テキスト広告」ボタンをクリックします。

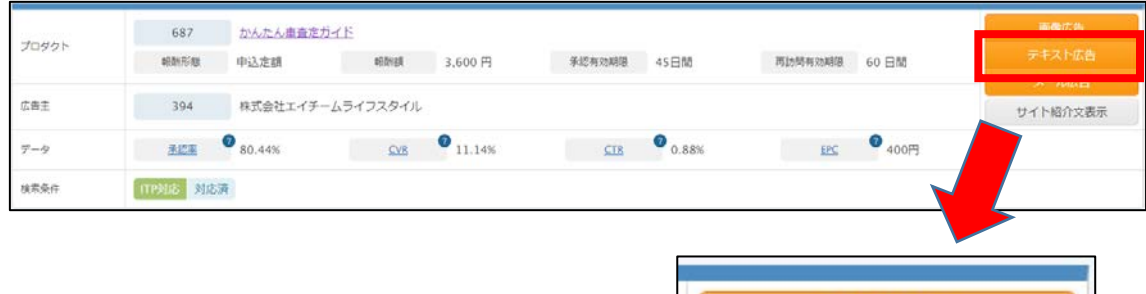

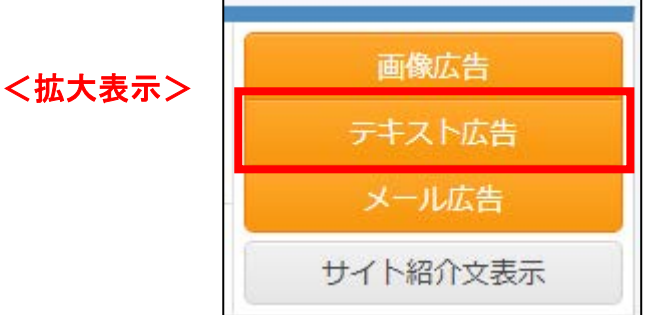

## 【15】

対象サイトで、 先程登録した「PC用サイト」が選択されていることを確認します。

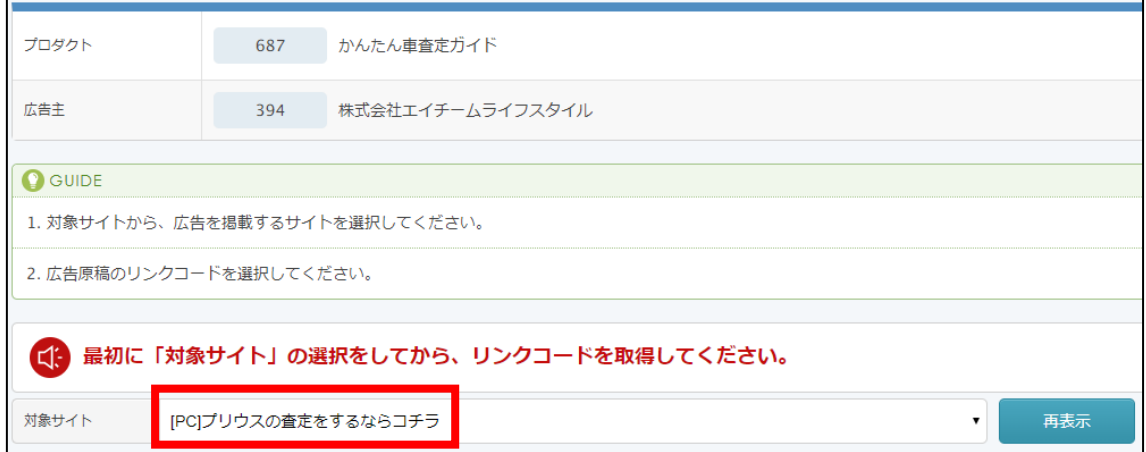

#### ※選択されていなければ、をクリックして選び直してください。

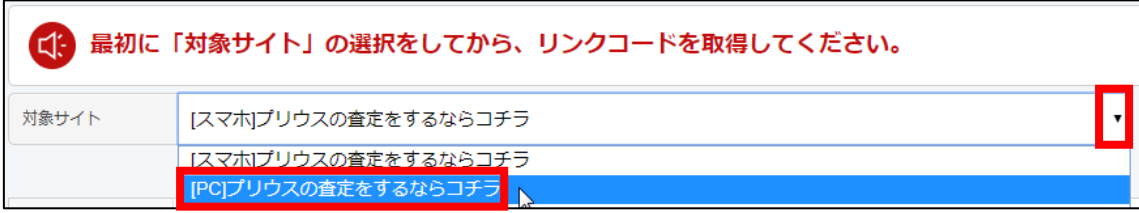

「PC用サイト」が表示されている事を確認して、 「再表示」をクリックします。

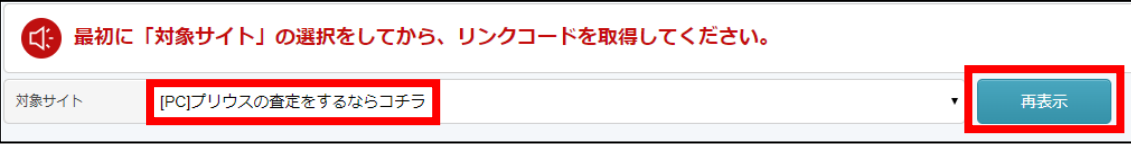

#### 【16】

さまざまなタイプのアフィリエイトリンクが表示されますので、 使用したいアフィリエイトリンクをコピーしましょう。 ※基本的に1番上にあるもので良いです。

「リンクコード」内でキーボードの[CTRL]+[A]を押します。

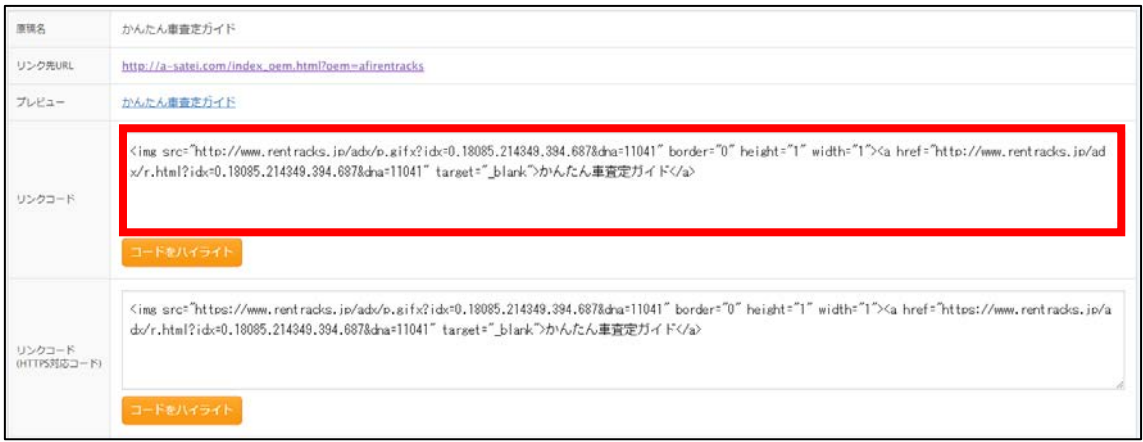

## $[CTRL] + [A]$

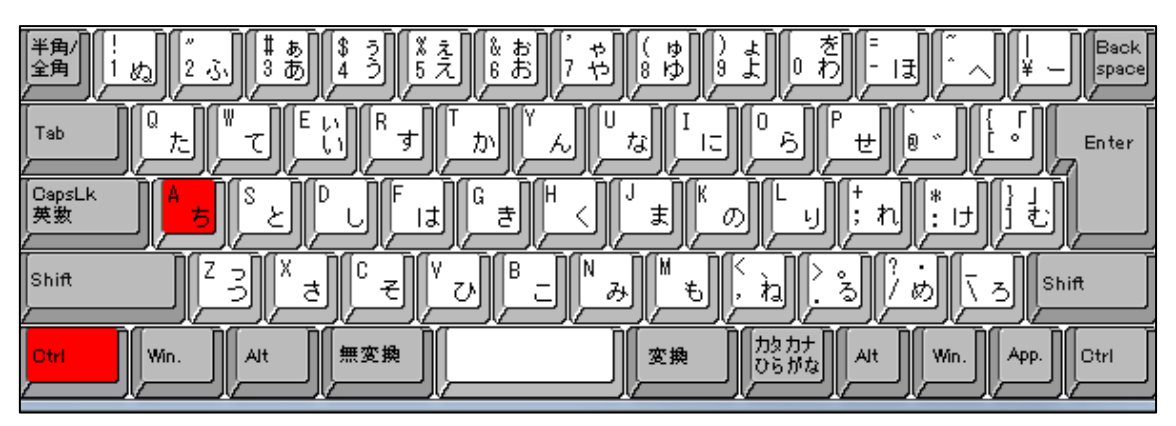

## アフィリエイトリンクの色が反転しますので、 アフィリエイトリンクの上で「右クリック」します。

.<br>"N" haisht:"1" width:"1 0.18085.214349.394.687&<mark>dna=11041″b</mark>o

## 【17】

次に、「コピー(C)」を「左クリック」します。

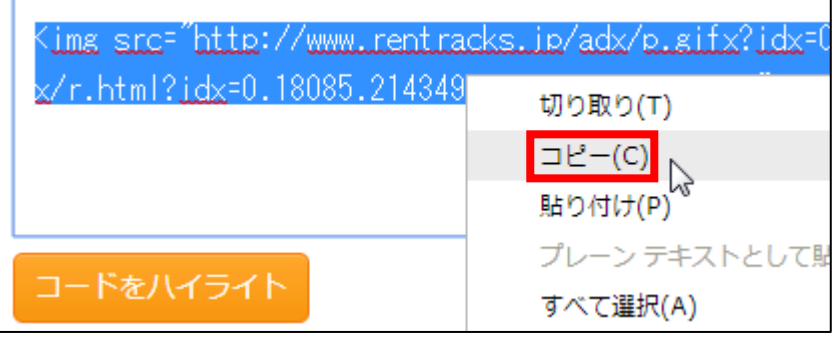

#### 【18】

#### コピーしたアフィリエイトリンクを「記事/商品名.txt」の

「★PC用アフィリエイトリンク★・案件1」の欄に貼り付けます。<br><sup>871</sup>★PC用アフィリエイトリンク★↓<br>881 ·案件1 (p\んたん車査定) ↓<br>393 <img src="http://<del>www.ren</del>tracks.jp/adx/p.gifx?idx=0.180<u>85.214349.394.687&dna=11041</u>" border="0" height="1"," width="1">↓<br>893 <img src="ht

## 【19】

実際に必要な部分は図の青く反転している部分(<a href="から後ろの部分)

なので、それ以外の部分を削除します。<br><sup>871</sup>★PC用アフィリエイトリンク★↓<br><sup>882</sup> ・案件1(かんたん車査定)↓<br>89 <ims src<u>= http://www.rentracks.jp/adx/p.sifx?idx=0.18085.21</u><br>01 <i href="http://www.rentracks.jp/adx/p.kifm?idx=0.18085.21 .jp/adx/p.gifx?idx=0.18085.214349.394.687&dna=11041″border="0″height="1″width="1">↓<br>jp/adx/r.html?idx=0.18085.214349.394.687&dna=11041″target="\_blank">かんたん車査定ガイド</a>

## 【20】

最終的にこのような形になればOKです。

87 ★P C用アフィリエイトリンク★↓ ・案件1(かんたん車査定)↓ 88 89 http://www.rentracks.jp/adx/r.html?idx=0.18085.214349.394.687&dna=11041+ 90.  $\perp$ 

※実際にこのURLをコピーして、販売ページにアクセスできるかどうか、 確認してみましょう。

これで、PCサイト用アフィリエイトリンクを取得することができました。

## <span id="page-18-0"></span>(2) スマホサイト用

次にスマホサイト用のアフィリエイトリンクを取得します。

まず、スマホサイト用の登録サイトを選択し、

「再表示」ボタンをクリックします。

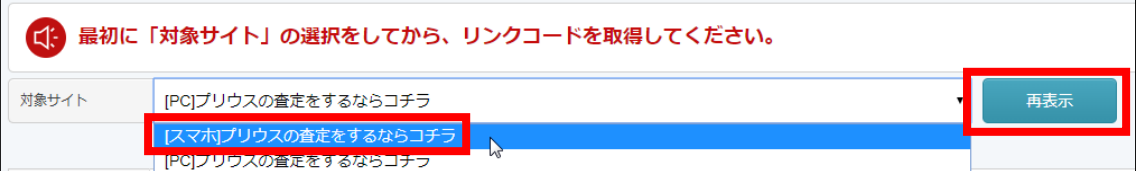

あとは、PCサイト用のときと同じ手順(【14】~【17】)で スマホ用のアフィリエイトリンクを取得してください。

コピーしたアフィリエイトリンクを「記事/商品名.txt」の

「★スマホ用アフィリエイトリンク★・案件1」の欄に貼り付けます。<br>|97|★スマホ用アフィリエイトリンク★↓<br>|98|・案(+1 (p>んたん車査定) ↓<br>|99|<img src<u>="http://www.rentracks.jp/adx/p.gifx?idx=0.18085.214350.394.687&dna=11041</u>" border="0" height="1" width="1">↓<br>|99|<img src="http

#### 【21】

実際に必要な部分は図の青く反転している部分(<a href="から後ろの部分)

なので、それ以外の部分を削除します。<br>| 97★スマホ用アフィリエイトリンク★↓<br>| 98|・案件1 (かんたん車査定) ↓<br>| 98| <imas src="http://www.rentracks.jp/adx/p.gifx?idx=0.18085.214350.394.687&dna=11041" border="0" height="1" width="1">↓<br>| 99| <imas src="http://www.rent ခ်ိန္တန္တင္

## 【22】

#### 最終的にこのような形になればOKです。

97 ★スマホ用アフィリエイトリンク★↓<br>98 ・案件1(かんたん車査定)↓ 99 http://www.rentracks.jp/adx/r.html?idx=0.18085.214350.394.687&dna=11041+  $10011$ 

※実際にこのURLをコピーして、販売ページにアクセスできるかどうか、 確認してみましょう。

これでアフィリエイトリンクの取得は完了です。

ただし、まだ残り2案件分の

アフィリエイトリンクが取得できていませんね。

取得方法は、これまでの手順と同じです。

最終的には下記のように、

全ての商品のアフィリエイトリンクを取得していればOKです。

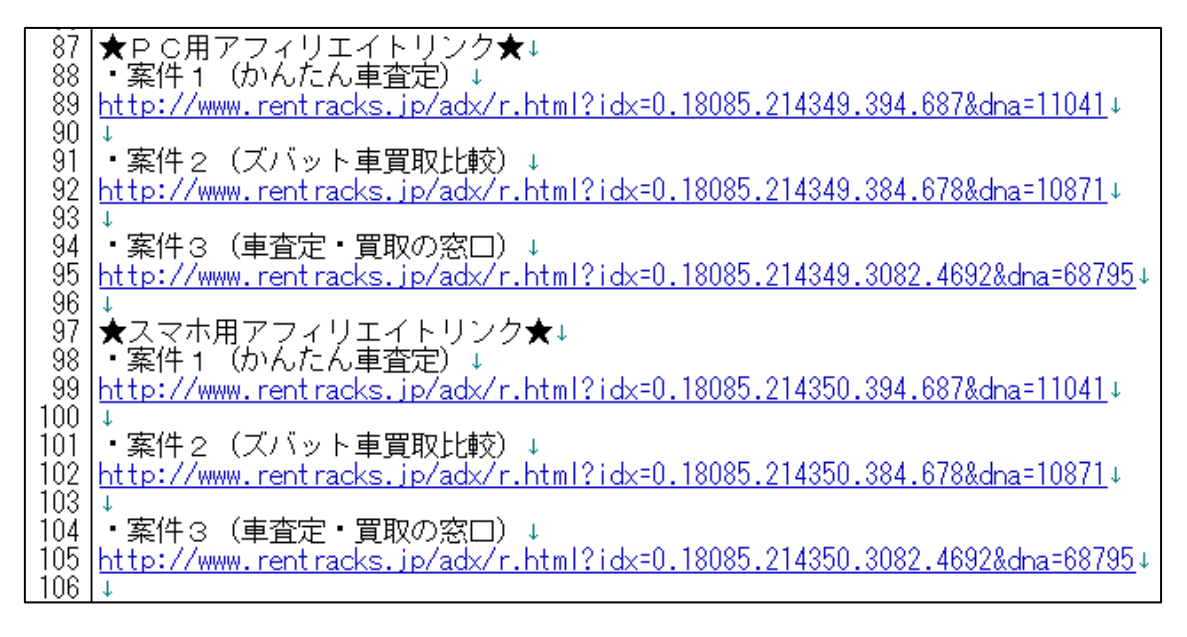

既に副サイト登録は済んでいますから、 以下のページから進めていけば大丈夫ですよ。 ⇒ [■レントラックスのアフィリエイトリンク取得](#page-11-0)

尚、今回はたまたま【案件1】~【案件3】まで、 全て同じASP(レントラックス)でした。

しかし、ASPを統一させる必要はありませんから、 他のASPからアフィリリンクを取得しても問題ありません。

例えば、「【案件2】だけレントラックスに存在しない」などという場合には、 必然的に他のASPを混ぜることになるでしょう。

その場合は、該当ASPの管理画面へ移動し、

「副サイト登録」→「提携申請」→「アフィリエイトリンク取得」

という流れで進めましょう。

これでレントラックスの解説は終わりです。 お疲れ様でした!